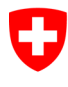

**Bundesamt für Sport BASPO**  Ressources internes, Informatique

Version: 03.03.2024/Admin AWB

#### **Plateforme d'inscription «StudAdmin» de la HEFSM Créer un compte utilisateur via eIAM et CH-Login**

### **Indications:**

Effectuez les quatre étapes ci-dessous pour utiliser la plateforme en ligne.

Les étapes 1 et 4 doivent être effectuées à chaque fois que vous vous connectez à la plateforme. Les étapes 2 et 3 ne sont nécessaires qu'à la première connexion.

## **1. Ouvrir l'application**

Effectuez cette étape à chaque connexion à la plateforme.

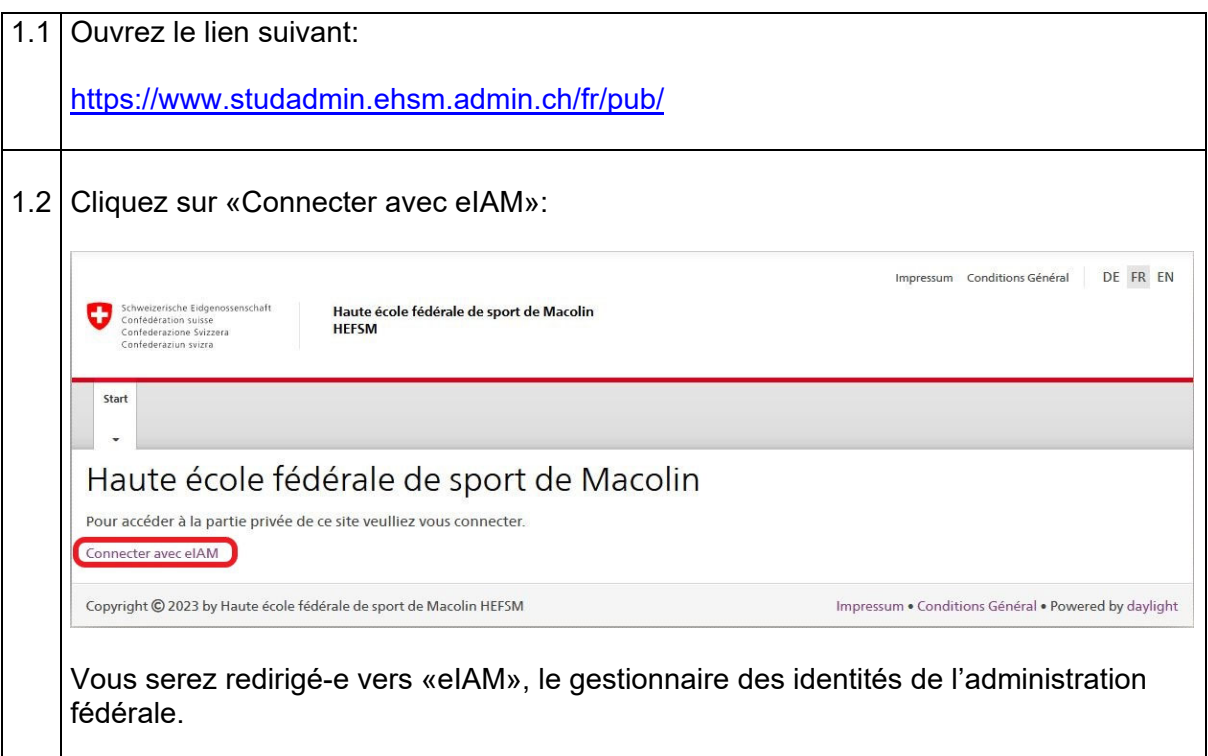

# **2. Enregistrer un utilisateur eIAM (CH-Login)**

Cette étape n'a besoin d'être effectuée qu'une fois, lors de votre première connexion à la plateforme.

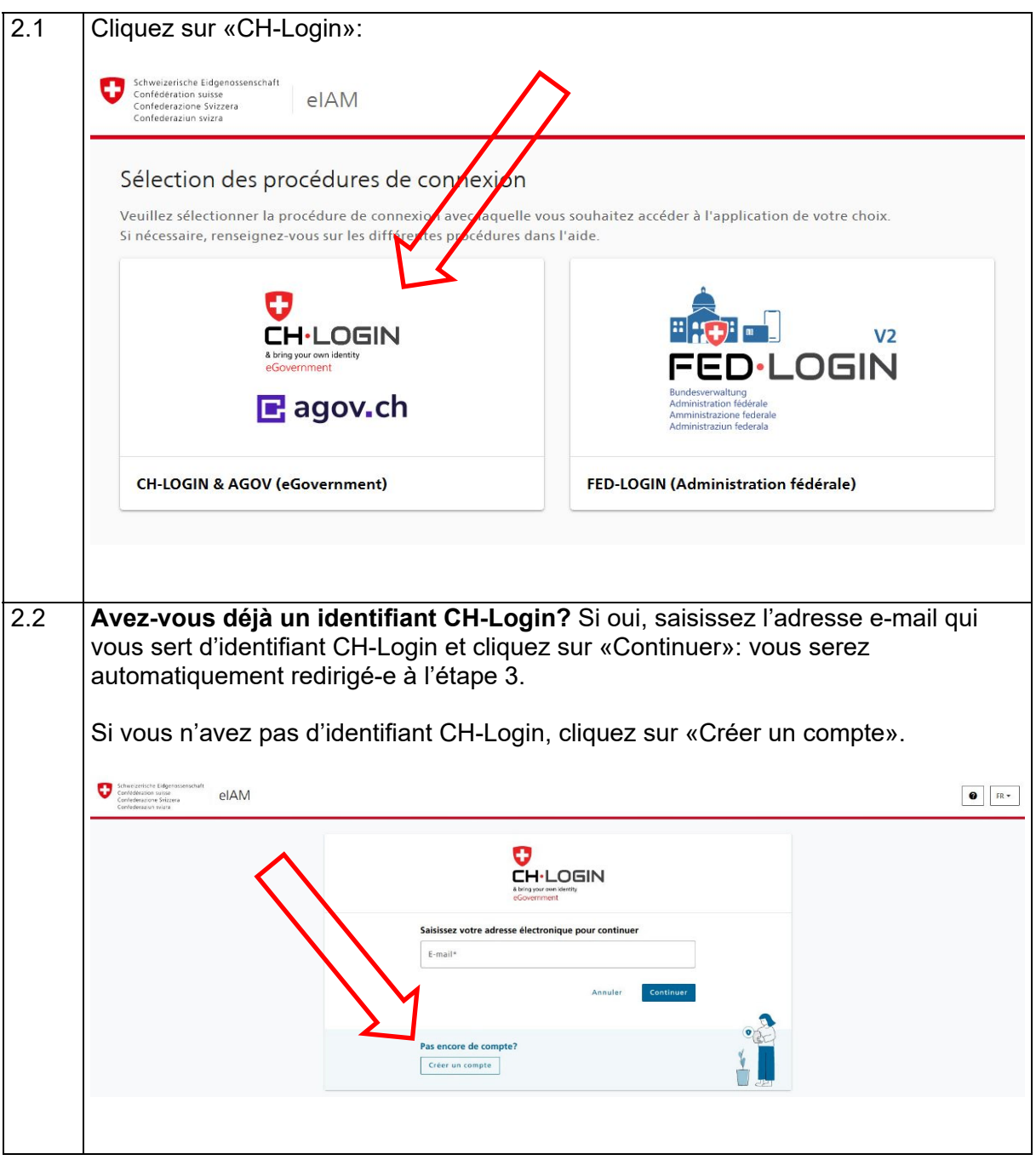

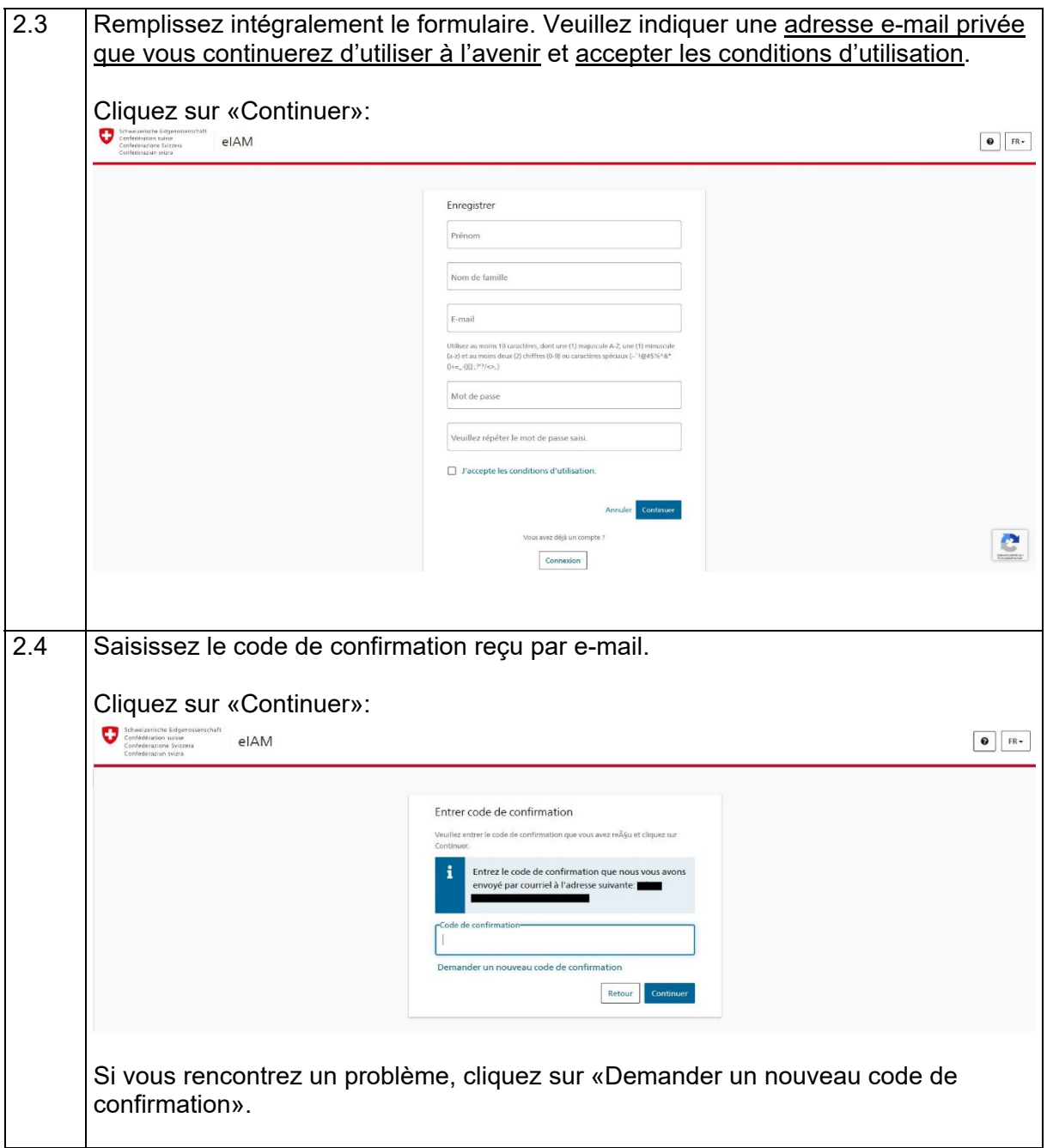

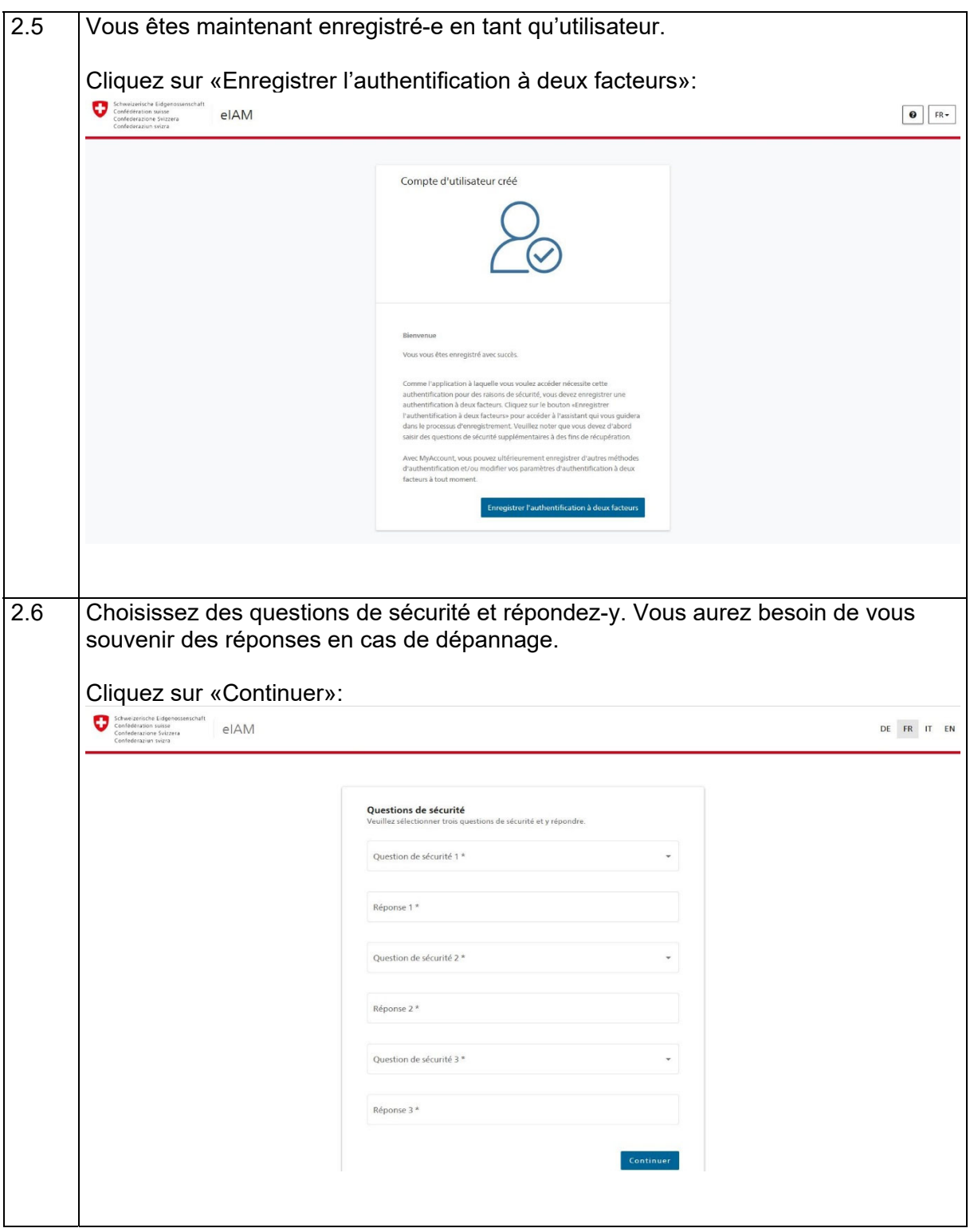

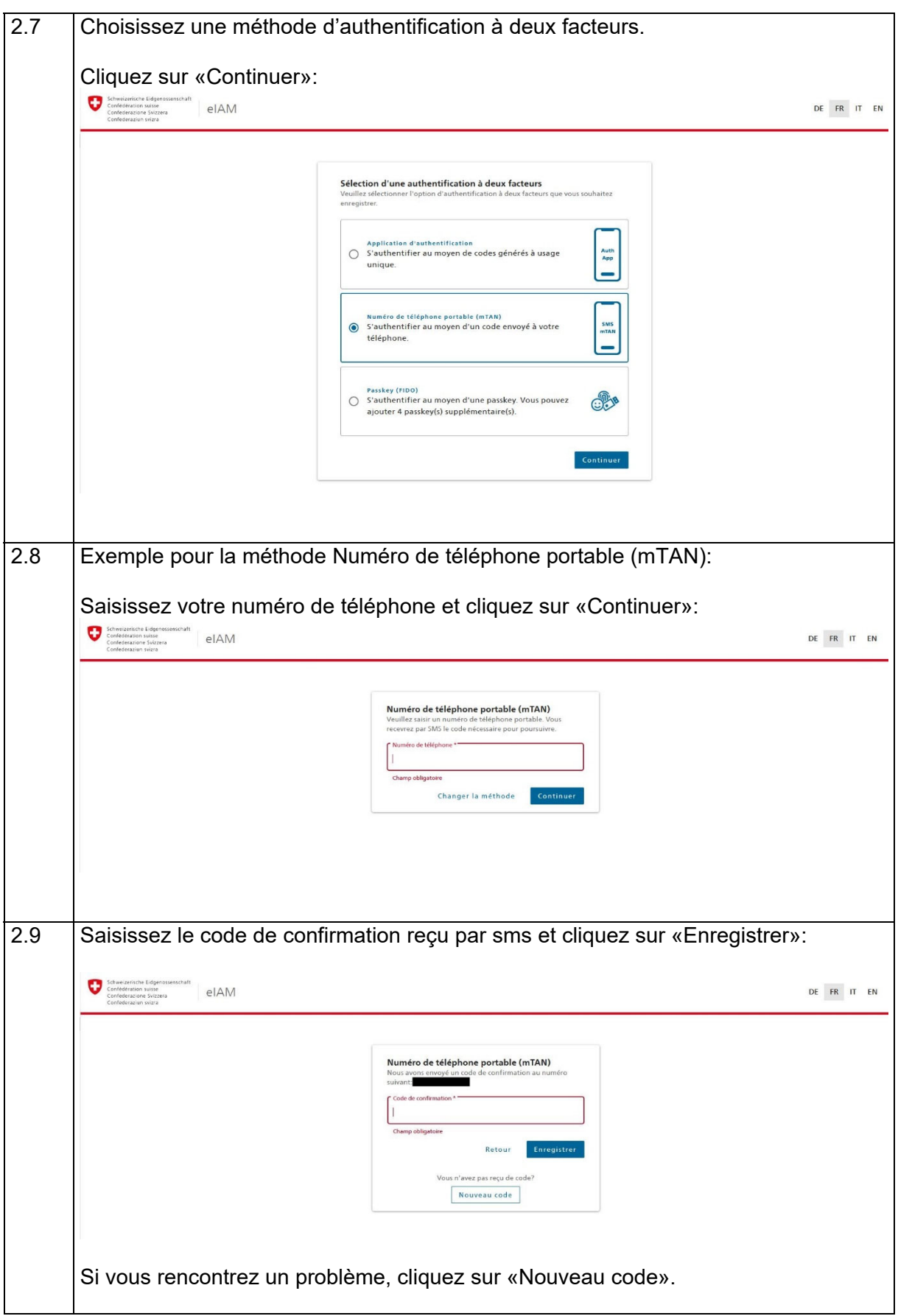

### **3. Demander un accès à la plateforme «StudAdmin» de la HEFSM**

Cette étape n'a besoin d'être effectuée qu'une fois, lors de votre première connexion à la plateforme.

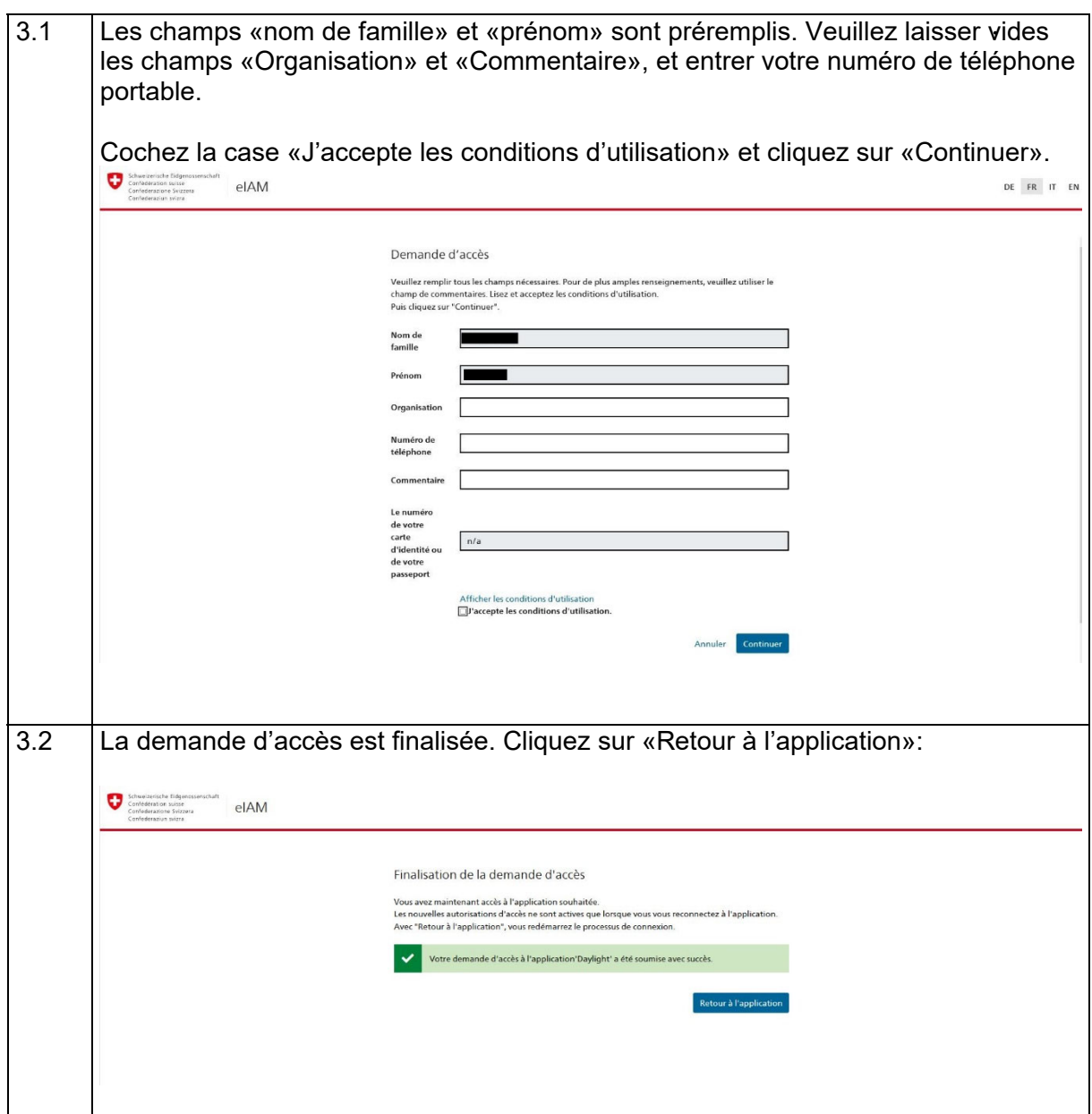

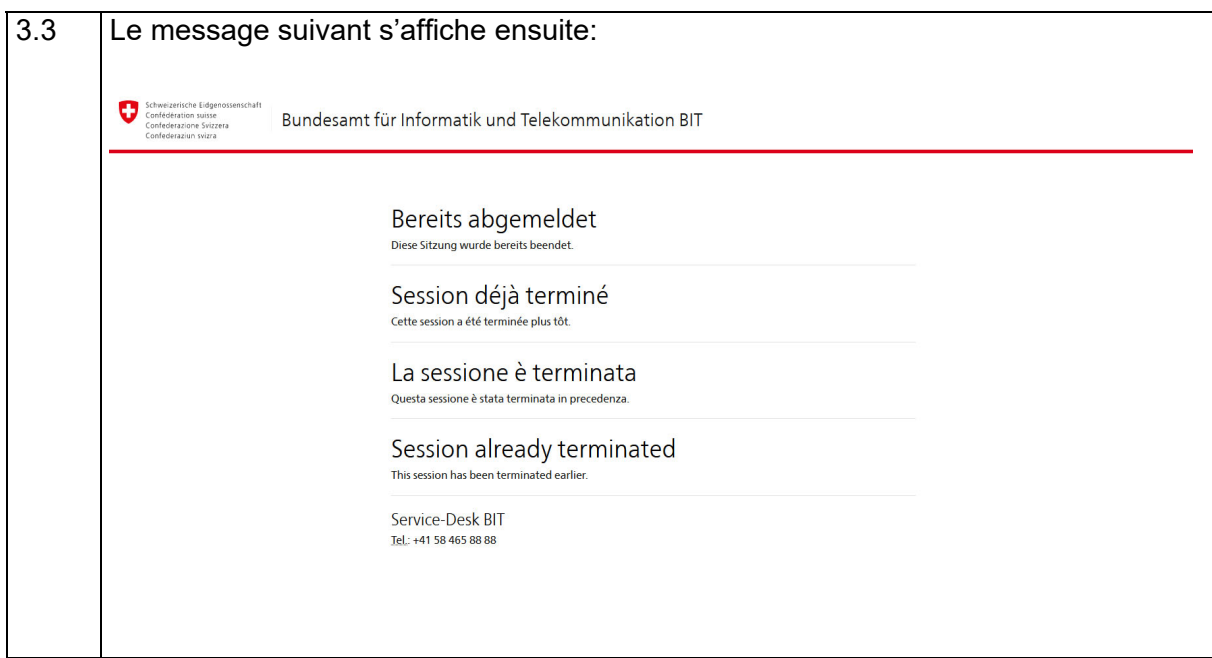

## **4. Se connecter à la plateforme**

Cette étape doit être effectuée à chaque connexion à la plateforme.

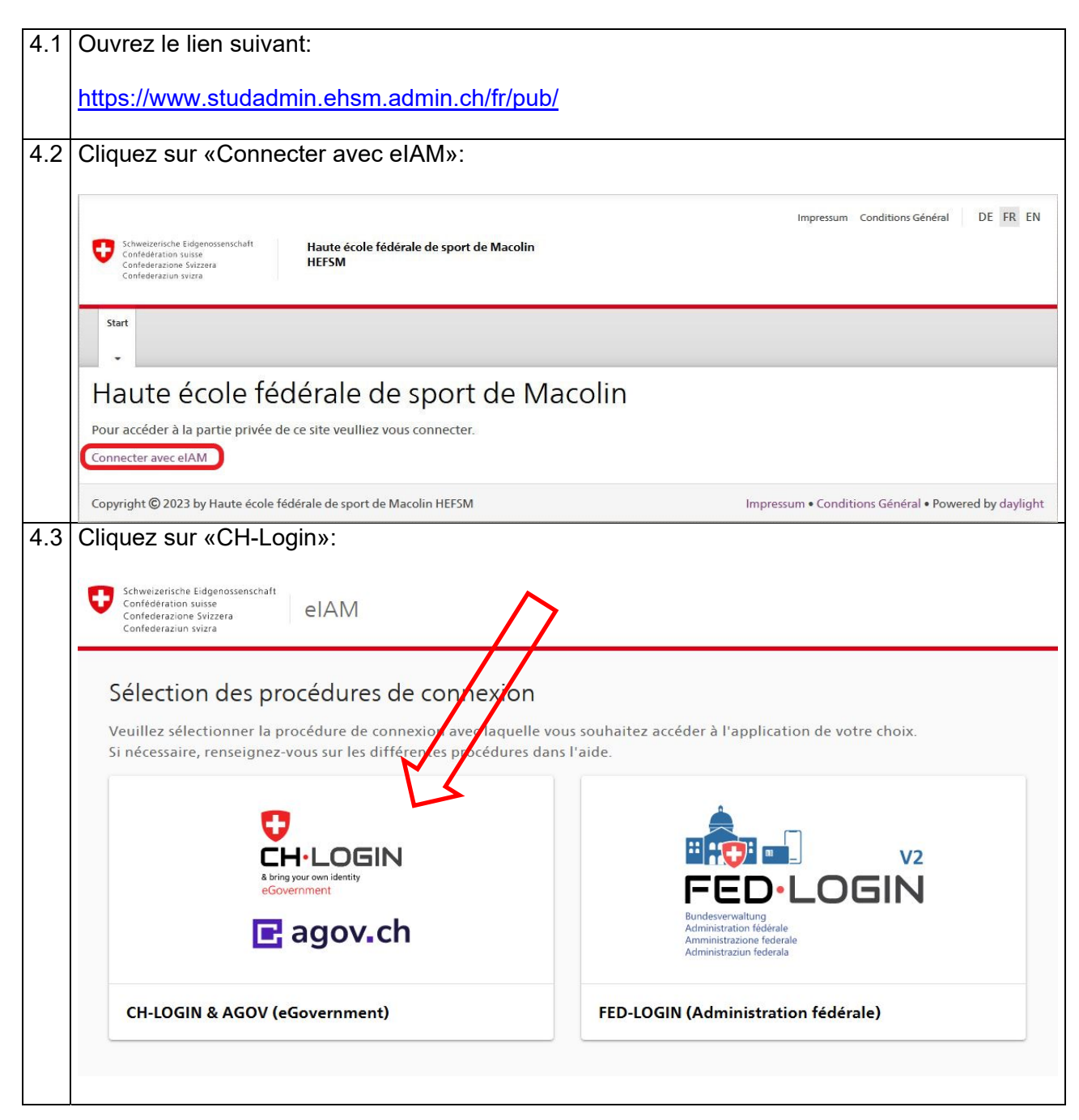

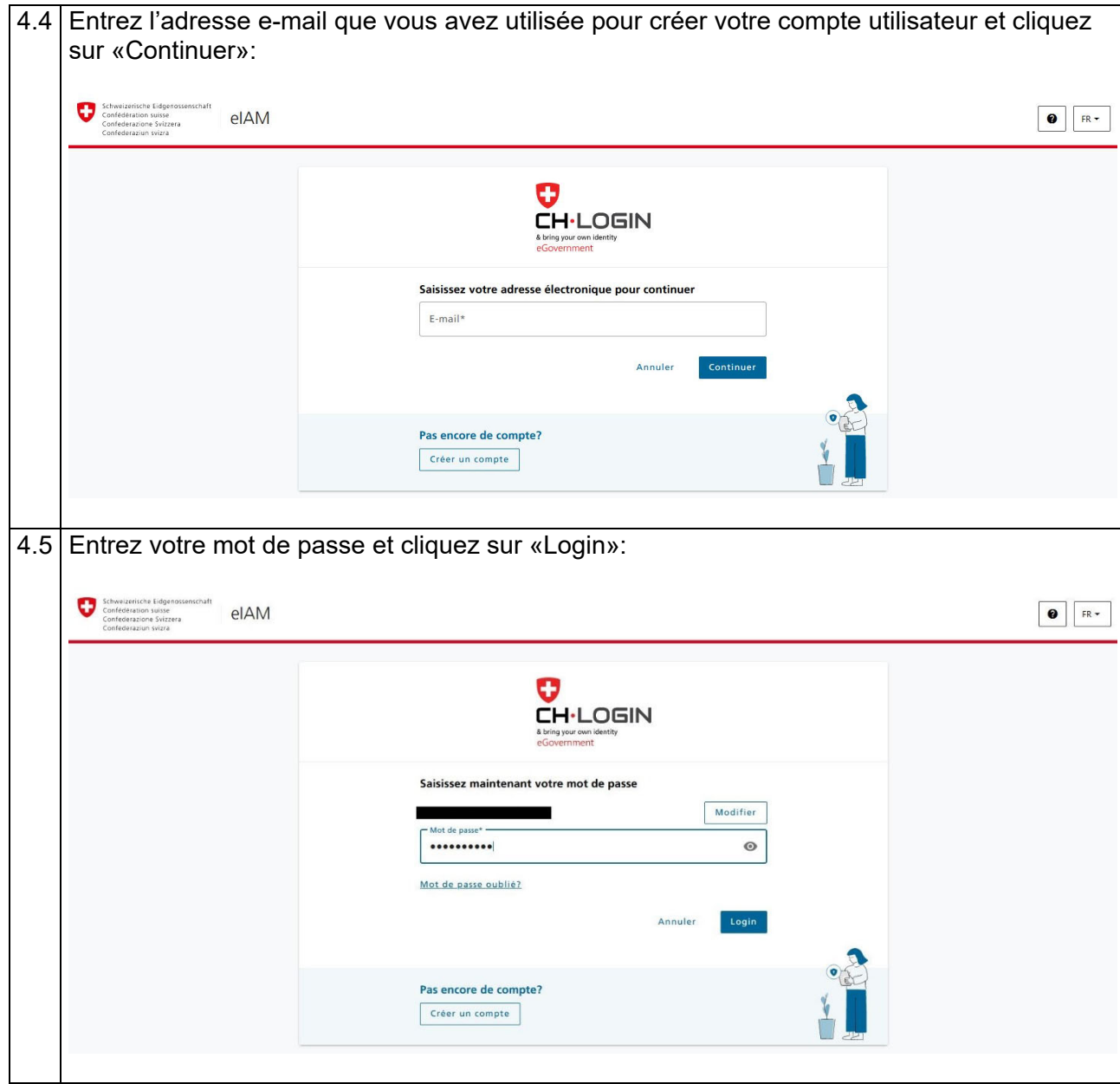

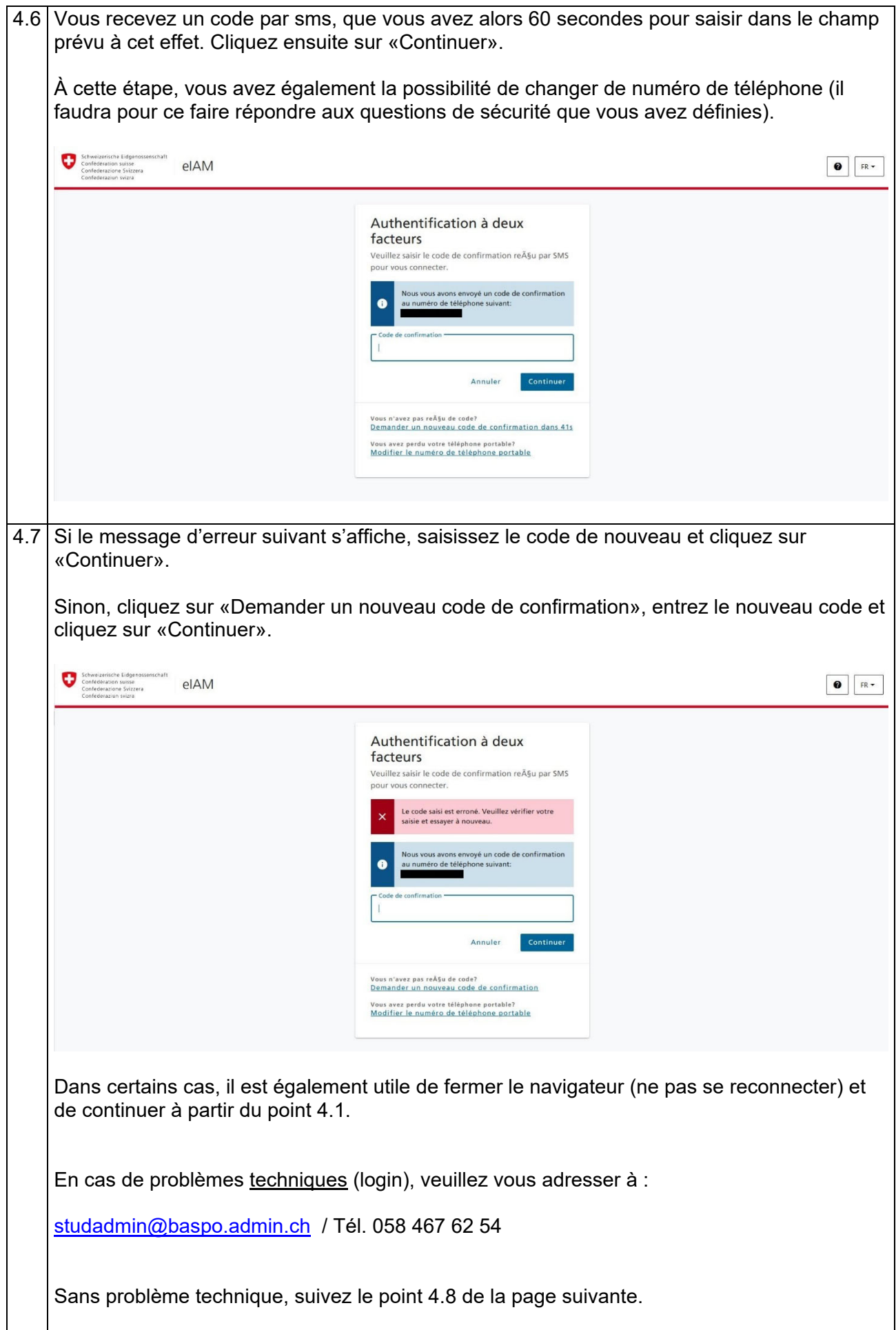

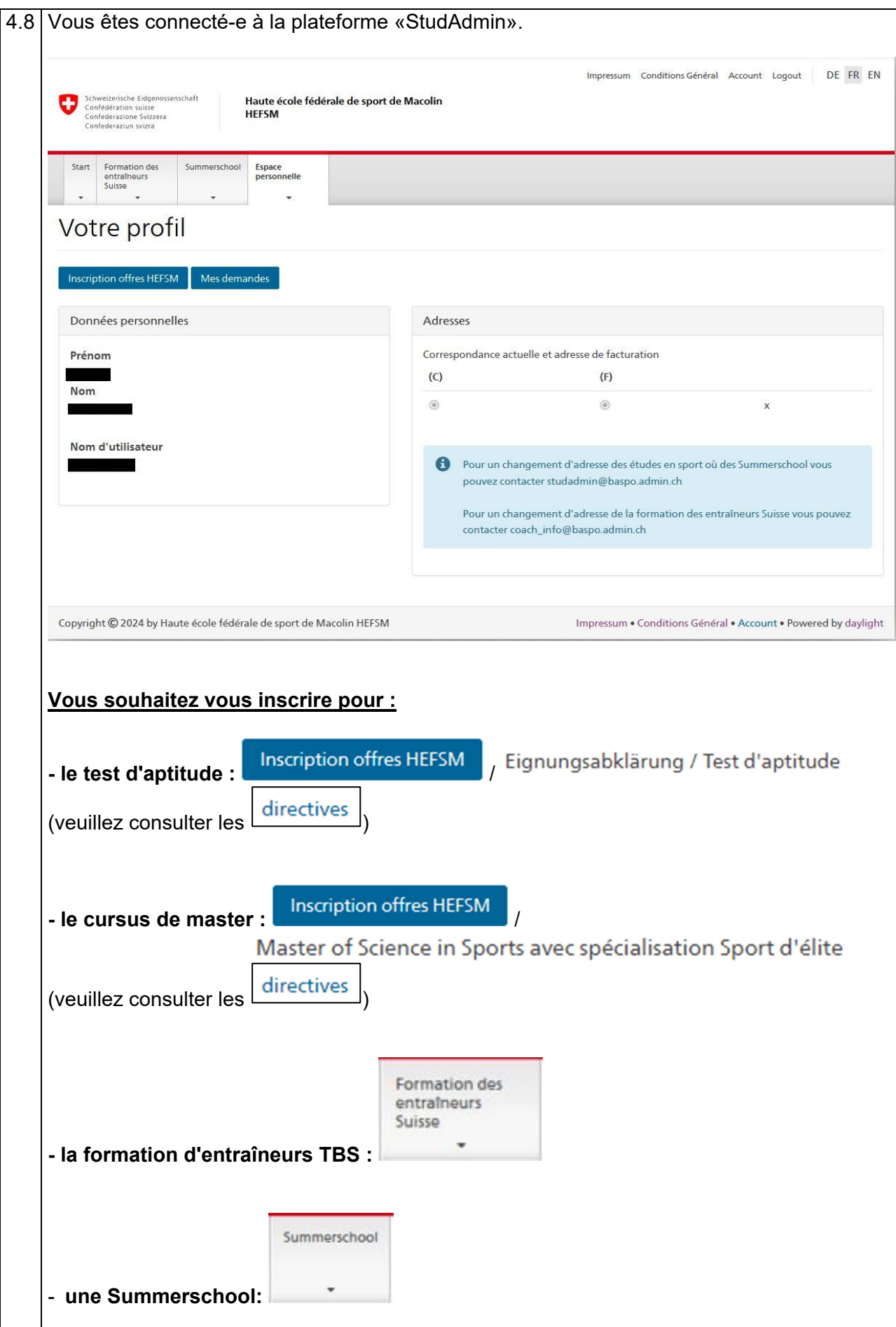